Java

Fall 2009 Instructor: Dr. Masoud Yaghini

## Outline

- Database Design
- Starting Microsoft Access
- Tables
- Queries
- Forms
- Reports

# **Database Design**

### **Design and Document Your Database**

- A designers best tools are a pencil and paper
- It is important to plan what you are going to do
- The sooner you touch the computer the sooner you'll make a mistake

## **Step 1: Determining Database Aims**

- What have I got?
  - (Inputs)
- What do I want?
  - (Outputs)
- What do I need to do to get there?
   (Process)

## **Step 2: Entity discovery**

- An entity is a class of persons, places, objects, events, or concepts about which we need to capture and store data.
  - Persons: agency, contractor, customer, department, division, employee, instructor, student, supplier.
  - Places: sales region, building, room, branch office, campus.
  - Objects: book, machine, part, product, raw material, software license, software package, tool, vehicle model, vehicle.
  - Events: application, award, cancellation, class, flight, invoice, order, registration, renewal, requisition, reservation, sale, trip.
  - Concepts: account, block of time, bond, course, fund, qualification, stock.

## **Step 3: Determining Attributes or Fields**

- An attribute is a descriptive property or characteristic of an entity.
- Synonyms include element, property, and field.
- STUDENT entity's attributes:
  - First Name
  - Last Name
  - Date of Birth
  - Address

## **Step 4: Data Types and Domains**

- The data type for an attribute defines what type of data can be stored in that attribute.
- The domain (size) of an attribute defines what values an attribute can legitimately take on.

### **Step 4: Data Types and Domains**

| PK | Name      | Туре       | Size         |
|----|-----------|------------|--------------|
| ✓  | authorID  | Autonumber | Long Integer |
|    | firstName | Text       | 20           |
|    | lastName  | Text       | 30           |

## **Step 5: Identify Primary Keys**

- To ensure that each record is unique in each table, we can set one field to be a <u>Primary Key</u> (Key Field) field.
- A Primary Key is a field that that will contain **no duplicates** and **no blank values**.

## **Step 6: Determining Relationships**

• A relationship is a natural business association that exists between one or more entities.

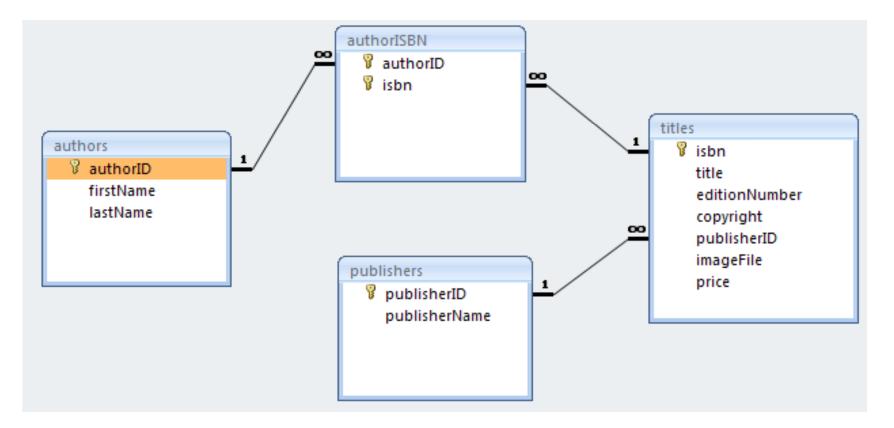

### **Step 7: Design Forms and Reports**

• Design all Forms and Reports to entry and get information from database

### **Step 8: Create Database in Access**

• Create all designed Tables, Forms, Queries and Reports in Access

# **Starting Microsoft Access**

### What is MS Access?

• **MS Access** is a relational-database program that can handle any database-related task you have.

### Why Access?

- Access make it easy to work with your data.
- Access is a component of the popular Microsoft Office software suite.
- Access makes it easy to publish your information to the Internet via World Wide Web.

### When not to Use Access

### Access is not suitable if you want

- To share the database across the network between many users
- Security and robustness
- To store a lot of data and need good performance
- To depend on the application for important business processes.

### **Basic Access Components**

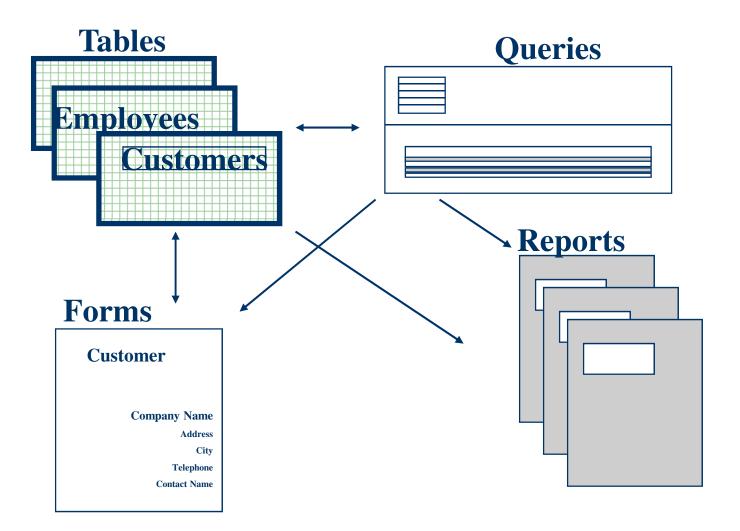

## **Basic Access Components**

- Tables
  - Tables store data
- Queries
  - A means of asking questions of your database
  - Can look across a number of Tables
- Forms
  - A friendly view of the database
  - Used for data input, menus, display and printing
- Reports
  - Output of information from your database in the form of a printed report

### **Starting Microsoft Access**

- Click on "Microsoft Access" in the Start menu.
- Or if you have set up a shortcut on your Desktop, click on the Access shortcut icon

### **Starting Microsoft Access**

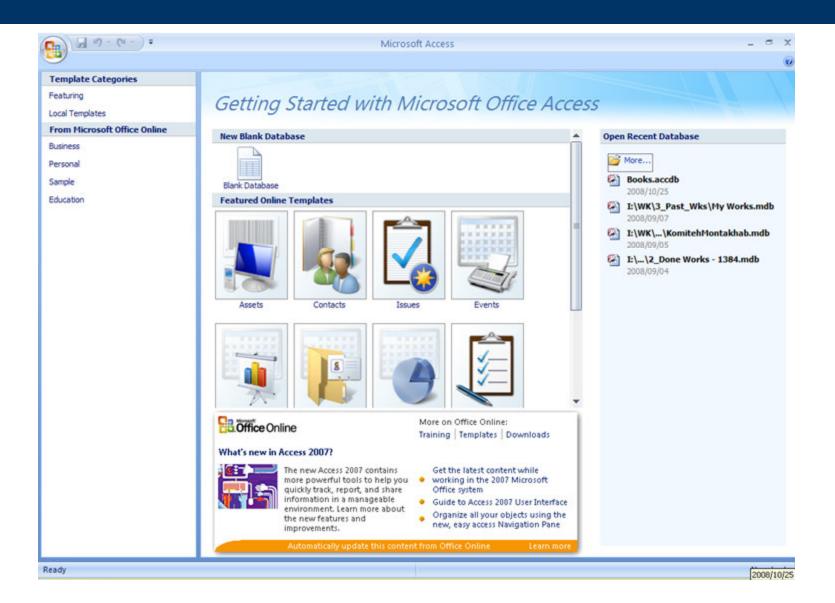

### **Creating a Database**

- Select New from Office Button
- Select Blank Database
- Name your database, 'Books'
- Database is saved .accdb file extension
- Access automatically saves data as it is entered, so a file name must be established before working in the database.

## **Creating a Database**

| <b>C</b> )    | <b>,</b> 19 × | (°I + ) = |                  |                                  |                       | Tabl                          | le Tools | Books : | Database       | (Access 2007) - | Microsoft Acces        | s – = ×    |
|---------------|---------------|-----------|------------------|----------------------------------|-----------------------|-------------------------------|----------|---------|----------------|-----------------|------------------------|------------|
| <u> </u>      | Home          | Create    | Extern           | al Data I                        | Database Tools        | Da                            | tasheet  |         |                |                 |                        | ۲          |
| View<br>Views | New<br>Field  |           | Lookup<br>Column | 내 Insert<br>V Delete<br>교 Rename | Data Type:<br>Format: | Formatti<br>.00 ÷<br>Data Typ |          | Is R    | que<br>equired |                 | Object<br>Dependencies |            |
| All Tabl      | es            |           | • «              | Table1                           |                       |                               |          |         |                |                 |                        | ×          |
| Table1        |               |           | *                |                                  |                       |                               |          |         |                | Add New         | Field •                | ID 📐       |
| 🛄 Та          | ble1 : Tab    | le        |                  |                                  |                       |                               |          |         |                |                 |                        | (New) *    |
|               |               |           |                  |                                  |                       |                               |          |         |                |                 |                        |            |
|               |               |           |                  |                                  |                       |                               |          |         |                |                 |                        |            |
|               |               |           |                  |                                  |                       |                               |          |         |                |                 |                        |            |
|               |               |           |                  |                                  |                       |                               |          |         |                |                 |                        |            |
|               |               |           |                  |                                  |                       |                               |          |         |                |                 |                        |            |
|               |               |           |                  |                                  |                       |                               |          |         |                |                 |                        |            |
|               |               |           |                  |                                  |                       |                               |          |         |                |                 |                        |            |
|               |               |           |                  |                                  |                       |                               |          |         |                |                 |                        |            |
|               |               |           |                  |                                  |                       |                               |          |         |                |                 |                        |            |
|               |               |           |                  |                                  |                       |                               |          |         |                |                 |                        |            |
|               |               |           |                  |                                  |                       |                               |          |         |                |                 |                        |            |
|               |               |           |                  |                                  |                       |                               |          |         |                |                 |                        |            |
|               |               |           |                  | Record: M                        | < 1 of 1              |                               | 📉 No Fi  | lter Se | arch           |                 |                        |            |
| Datashee      | et View       |           |                  |                                  |                       |                               |          |         |                |                 | Num                    | Lock 🔲 🖌 🛒 |

### **Opening a Database**

- To open a database
  - Open from Open Recent Databases
  - Press CTRL+O
  - Open from Office Button

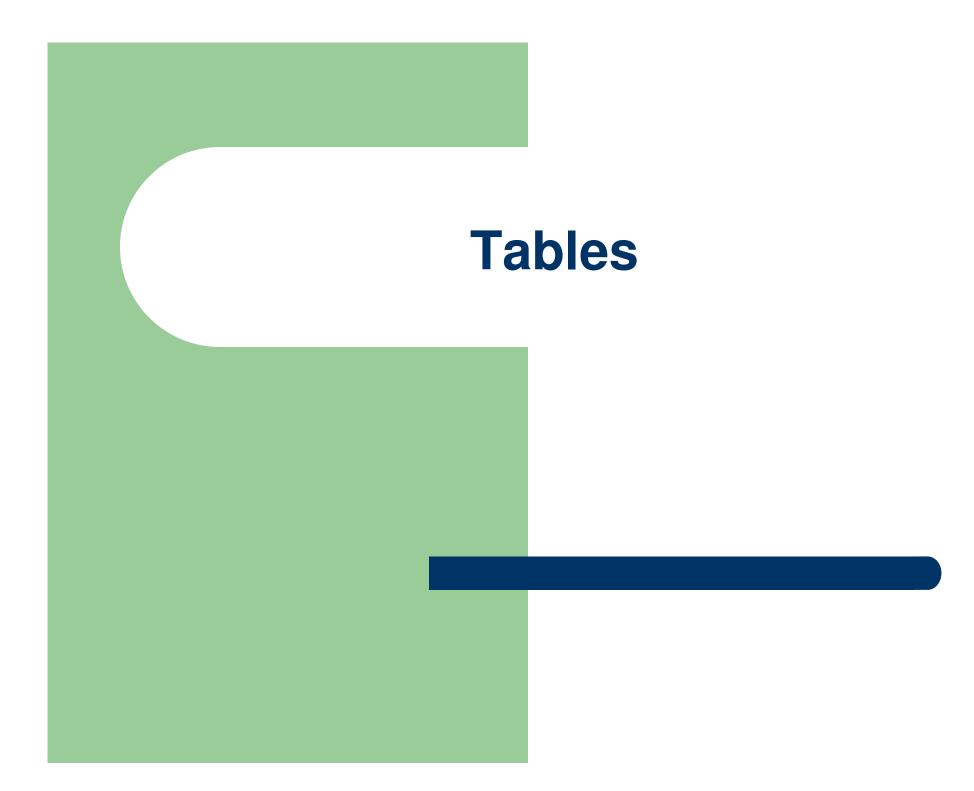

## **Creating A Table**

- 1. Close any open tables
- 2. Click the Create button
- 3. Click Table
- 4. Click View icon to go to Design View
- 5. Save the table name
- 6. Type the field names, select the data type, then set the properties for each.

## **Creating A Table**

| B 9 -         | (**) =      |                                                                                                    |           |                                      | Table                             | Books : Database | (Access 2007) | Microsoft Access                                                                        | - =     |
|---------------|-------------|----------------------------------------------------------------------------------------------------|-----------|--------------------------------------|-----------------------------------|------------------|---------------|-----------------------------------------------------------------------------------------|---------|
| Home          | Create      | Extern                                                                                                    | al Data   | Database Too                         | ls Desi                           | gn               |               |                                                                                         |         |
| View<br>Views | Builder Tes | t Validatio<br>Rules<br>Tools                                                                                                    | <br>→ Del | ert Rows<br>lete Rows<br>okup Column | Property Ind<br>Sheet<br>Show/Hic | exes             |               |                                                                                         |         |
| ll Tables     |             | <ul><li></li><li></li><li></li><li></li><li></li><li></li><li></li><li></li><li></li><li></li><li></li><li></li><li></li><li></li><li></li><li></li><li></li><li></li><li></li><li></li><li></li><li></li><li></li><li></li><li></li><li></li><li></li><li></li><li></li><li></li></ul> | aut       | hors                                 |                                   |                  |               |                                                                                         | >       |
| authors       |             | *                                                                                                    |           | Field Na                             | me                                | Data Type        |               | Description                                                                             |         |
| authors : Ta  | bla         |                                                                                                    | 8 auth    | orlD                                 |                                   | AutoNumber       |               |                                                                                         | [       |
| autions in    | DIE         |                                                                                                    |           | Name                                 |                                   | Text             |               |                                                                                         |         |
|               |             |                                                                                                    |           |                                      |                                   |                  |               |                                                                                         |         |
|               |             |                                                                                                    | lasti     | Name                                 |                                   | Text             |               |                                                                                         |         |
|               |             |                                                                                                    |           |                                      |                                   |                  |               |                                                                                         |         |
|               |             |                                                                                                    |           |                                      |                                   |                  |               |                                                                                         |         |
|               |             |                                                                                                    |           |                                      |                                   |                  |               |                                                                                         |         |
|               |             |                                                                                                    |           |                                      |                                   |                  |               |                                                                                         |         |
|               |             |                                                                                                    |           |                                      |                                   |                  |               |                                                                                         |         |
|               |             |                                                                                                    |           |                                      |                                   | 5                | 12            |                                                                                         |         |
|               |             |                                                                                                    |           |                                      |                                   | Field P          | roperties     |                                                                                         |         |
|               |             |                                                                                                    | Genera    | Lookup                               |                                   |                  |               |                                                                                         |         |
|               |             |                                                                                                    | Field S   | ize                                  | 255                               |                  |               |                                                                                         |         |
|               |             |                                                                                                    | Format    |                                      |                                   |                  |               |                                                                                         |         |
|               |             |                                                                                                    | Input I   |                                      |                                   |                  |               |                                                                                         |         |
|               |             |                                                                                                    | Captio    |                                      |                                   |                  |               |                                                                                         |         |
|               |             |                                                                                                    |           | t Value<br>tion Rule                 |                                   |                  |               | A field and a set be used a fit above down it                                           |         |
|               |             |                                                                                                    |           | tion Text                            |                                   |                  |               | A field name can be up to 64 characters lo<br>including spaces. Press F1 for help on fi |         |
|               |             |                                                                                                    | Requir    |                                      | No                                |                  |               | names.                                                                                  | i ci ci |
|               |             |                                                                                                    |           | Zero Length                          | Yes                               |                  |               |                                                                                         |         |
|               |             |                                                                                                    | Indexe    |                                      | No                                |                  |               |                                                                                         |         |
|               |             |                                                                                                    |           | de Compression                       | Yes                               |                  |               |                                                                                         |         |
|               |             |                                                                                                    |           |                                      |                                   |                  |               |                                                                                         |         |
|               |             |                                                                                                    | IME M     | ode                                  | No Contr                          |                  |               |                                                                                         |         |
|               |             |                                                                                                    | IME M     | ntence Mode                          | No Contr<br>None                  |                  | -             |                                                                                         |         |

## **Table Design**

- Add and delete fields
- Edit field names
- Set data type
- Set field properties
- Set Primary key
- It is saved with the save command
- Use F1 for help

## **Data Types**

| Data Type                          | Description                                                                              |
|------------------------------------|------------------------------------------------------------------------------------------|
| Text                               | Contain alphanumeric characters A maximum of 255 characters.                             |
| Memo                               | Use for comments or notes. Can be up to 64,000 characters                                |
| Number                             | Numerical data that will (or can) be calculated                                          |
| Date/TimeDate and time information |                                                                                          |
| Currency                           | Monetary values                                                                          |
| AutoNumber                         | Automatically counts entries, incrementing as you enter data. Each entry will be unique. |
| Yes/No                             | Use for Yes/No, True/False and On/Off options                                            |
| <b>OLE Object</b>                  | A linked object from an external source                                                  |
| Hyperlink                          | Creates a "clickable" hyperlink                                                          |
| LookUp<br>Wizard                   | Lets you choose a value from another table or from a list of values                      |

### Number

| Field Size   | Stores Number                                                                                                    | Decimal<br>Precision | Storage<br>Size<br>(Byte) |
|--------------|----------------------------------------------------------------------------------------------------|----------------------|---------------------------|
| Byte         | 0 to 255 (no fractions)                                                                                                    | None                 | 1                         |
| Decimal      | -10^28 to 10^28, Decimal precision of 28                                                                                                    | 28                   | 12                        |
| Integer      | -32,768 to 32,767 (no fractions)                                                                                                    | None                 | 2                         |
| Long Integer | -2,147,483,648 to 2,147,483,647 (no fractions)                                                                                                    | None                 | 4                         |
| Single       | -3.402823E38 to -1.401298E-45 for negative<br>values and from 1.401298E-45 to<br>3.402823E38 for positive values,                                         | 7                    | 4                         |
| Double       | -1.79769313486231E308 to -<br>4.94065645841247E-324 for negative values<br>and from 4.94065645841247E-324 to<br>1.79769313486231E308 for positive values, | 18                   | 8                         |

### **Field Properties**

- Each field has a set of properties that you use to customize how a field's data is stored, handled, or displayed.
- Field Size: to set the maximum size for data stored in a field set to the Text, Number, or AutoNumber data type.
- Format: to customize the way numbers, dates, times, and text are displayed and printed.
- Input Mask: to make data entry easier and to control the values users can enter. E.g. you could create an input mask for a Phone Number field that shows you exactly how to enter a new number: (\_\_\_) \_\_\_\_.

## **Field Properties (cont.)**

- **Default Value**: to specify a value that is automatically entered in a field when a new record is created. Example, set the default value for the City field to New York.
- Required (Yes/No): to specify whether a value is required in a field.
- Caption: Assigning a Caption to provide helpful information to the user through captions on objects in various views

### authors Table

| PK | Name      | Туре       | Size         |
|----|-----------|------------|--------------|
| ✓  | authorID  | Autonumber | Long Integer |
|    | firstName | Text       | 20           |
|    | lastName  | Text       | 30           |

### **publishers** Table

| PK | Name          | Туре       | Size         |  |
|----|---------------|------------|--------------|--|
| ~  | publisherID   | Autonumber | Long Integer |  |
|    | publisherName | Text       | 30           |  |

### titles Table

| PK | Name          | Туре   | Size         |
|----|---------------|--------|--------------|
| ✓  | isbn          | Text   | 20           |
|    | title         | Text   | 100          |
|    | editionNumber | Number | Integer      |
|    | copyright     | Text   | 4            |
|    | publisherID   | Number | Long Integer |
|    | imageFile     | Text   | 20           |
|    | price         | Number | Double       |

### authorISBN Table

| PK           | Name     | Name Type |              |
|--------------|----------|-----------|--------------|
| ✓            | authorID | Number    | Long Integer |
| $\checkmark$ | isbn     | Text      | 20           |

# **Switching Between Views**

• Use the View button to switch between the Design and Datasheet Views.

## **Datasheet View**

| <b>C</b>           | Ŧ                                                                            |             | Table Tools      | Books : Database | (Access 2007) - Mici          | rosoft 🗕 🗖 🗄 | x |
|--------------------|------------------------------------------------------------------------------|-------------|------------------|------------------|-------------------------------|--------------|---|
| Home Create        | e External Data                                                              | Database To | ols Datasheet    |                  |                               | (            | 0 |
| View Paste         | imes New Roman<br>B I U ≡ ≡<br>A + 2 + 1 + 1 + 1 = 1 = 1 = 1 = 1 = 1 = 1 = 1 | * 14 *      |                  | Cords            |                               | e<br>• •     |   |
| All Tables 💿 «     | authors                                                                      |             |                  |                  |                               | >            | × |
| authors 🕆          |                                                                              | 4           | 4dd New Field    | l - lastName     | <ul> <li>firstName</li> </ul> | • authorID   |   |
| authors : Table    |                                                                              |             |                  | Deitel           | Harvey                        | 1            |   |
| publishers         |                                                                              |             |                  | Deitel           | Paul                          | 2            |   |
| publishers : Table |                                                                              |             |                  | Nieto            | Tem                           | 3            |   |
| titles             |                                                                              |             |                  | Santry           | Sean                          | 4            |   |
| authorISBN         |                                                                              |             |                  |                  |                               | (New)        | * |
| authorISBN : Table |                                                                              |             |                  |                  |                               |              |   |
| Datasheet View     | Record: I 4 4 of                                                             | 4 ▶ ▶ ▶ ₩   | K No Filter Sear | th               | Num Lo                        |              |   |
|                    |                                                                              |             |                  |                  | Num Loo                       | ck 🖪 🔀 🕊 😫   |   |

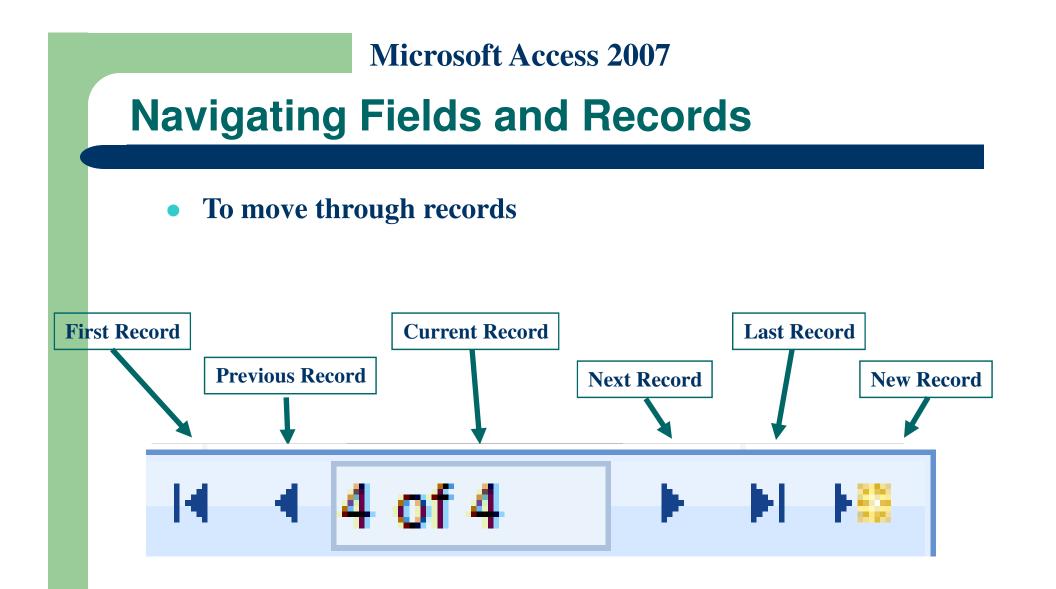

# **Working With Tables**

- When entering data
  - The pencil shape in the left column indicates that the current changes have not been saved.
  - New record Ctrl +
  - Current Date Ctrl;
  - Current Time Ctrl:
  - Sort Ascending or Descending
  - Find Data
  - Filter By Selection

# **Importing Data**

- If data exists, import instead of re-enter
- Data can be imported from many sources such as: Excel spreadsheets, Lotus, XML
- For Importing data:
- 1. File, Get External Data
- 2. Choose Import or Link
- 3. Select the file
- 4. Follow the Import Wizard Prompts

# **Entering sample data**

- Now we can enter sample data in each tables:
  - authors
  - publishers
  - titles
  - authorISBN

# **Creating Relationships**

- Go to Database Tools and select Relationships
- Select show table and select all tables to show
- Select each field and drag it and drop it on the field in other table

| Edit Relationships |                                          | ? ×                       |
|--------------------|------------------------------------------|---------------------------|
| Table/Query:       | Related Table/Query: authorISBN authorID | OK<br>Cancel<br>Join Type |
| Cascade Update     | Related Fields                           | Create <u>N</u> ew        |

## **Creating Relationships**

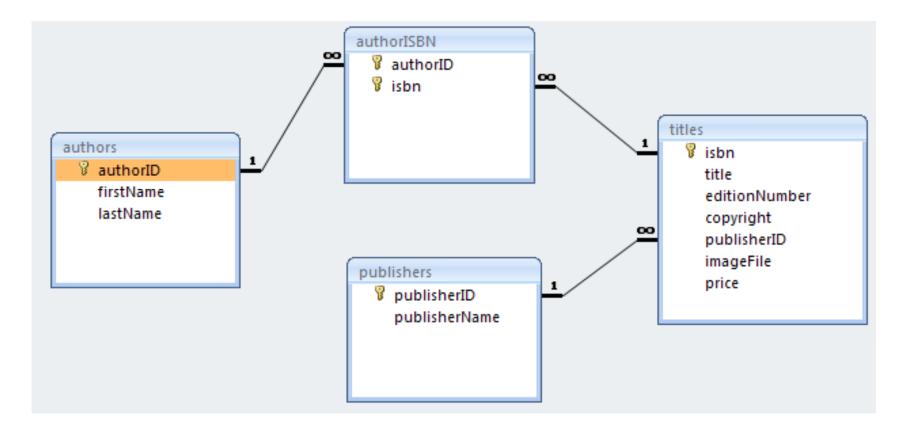

# **Filters and Sorting**

- A filter applies a criteria to display a subset of records
- Filter by Selection is easiest
- Filter by Form allows for comparative criterion (e.g. >, <) and allows for *or* filters (e.g. either cosmetics or shoes)
- Remove Filter button redisplays complete table

## **Filter By Selection**

#### These Records Were Filtered By Selection (Region = WA)

| 2  | Mie                                          | crosoft Ac                | cess - [Employ              | ees : Table]             |          |               |                  | _ 0       | П×  |
|----|----------------------------------------------|---------------------------|-----------------------------|--------------------------|----------|---------------|------------------|-----------|-----|
|    | ļ                                            | <u>E</u> ile <u>E</u> dit | <u>V</u> iew <u>I</u> nsert | F <u>o</u> rmat <u>R</u> | ecords   | <u>T</u> ools | <u>W</u> indow   | Help - P  | x   |
|    | ٤.                                           | - 📘 🖏                     | a 🕹 🖗                       | አ 🖻 🖻                    | n   (    | A Z           | , <u>z</u> ,   🍕 |           | • ? |
|    |                                              | Title Of C                | Addr                        | ess                      | City     | у             | Region           | Postal Co | de  |
|    | +                                            | Ms.                       | 722 Moss Ba                 | y Blvd.                  | Kirkland | ł             | WA               | 98033     |     |
|    | +                                            | Ms.                       | 507 - 20th Av               | Seattle                  |          | WA            | 98122            |           |     |
|    | +                                            | Dr.                       | 908 W. Capit                | al Way                   | Tacoma   | 1             | WA               | 98401     |     |
|    | +                                            | Mrs.                      | 4110 Old Red                | lmond Rd.                | Redmor   | nd            | WA               | 98052     |     |
|    | +                                            | Ms.                       | 4726 - 11th A               | wel N.E.                 | Seattle  |               | WA               | 98105     |     |
| *  |                                              |                           |                             |                          |          |               |                  |           |     |
| Re | Record: II I I I I I I I I I I I I I I I I I |                           |                             |                          |          |               |                  |           |     |
| St | ate                                          | or province               | е,                          | FLTR                     |          |               |                  |           | //  |

Only 5 of the 9 Total Records Are Displayed In This Filter

# Is Data Entry Difficult?

- First delete all relationships
- Use Lookup Wizard to create a lookup column for the following fields:
  - publisherID in titles table from publishers table
  - authorID in authorISBN table from authors table
  - isbn in authorISBN table from titles table

# A lookup column

| (m) (m - (m - )    | Ŧ                                                |                             | Table    | Tools Bo  | oks : Database (               | Access 2007)            | - Microsoft A                                 | Access — E  | x     |
|--------------------|--------------------------------------------------|-----------------------------|----------|-----------|--------------------------------|-------------------------|-----------------------------------------------|-------------|-------|
| Home Creat         | e External Dat                                   | ta Database To              | ols Data | sheet     |                                |                         |                                               |             | 0     |
| View Paste         | Times New Roman<br>B I U ≡ 3<br>A - 2 - 1 → Font | * 14 *                      |          | Records   | Ž↓<br>Z↓<br>A<br>Sort & Filter | Vy →<br>V⊡ →<br>V<br>er | ab <sub>ac</sub><br>⇒ →<br>Id<br>Ig →<br>Find |             |       |
| All Tables 🛛 👻 «   | 🔲 titles                                         |                             |          |           |                                |                         |                                               |             | ×     |
| authors 🕆          | <ul> <li>imageFile</li> </ul>                    | <ul> <li>publish</li> </ul> | nerID    | - copyrig | ght • editio                   | nNui -                  | title                                         | • isbn      |       |
| authors : Table    |                                                  | *                           |          | 2004      |                                | 4 C 1                   | How to P                                      | 0131426443  |       |
| publishers 🌣       |                                                  | Prentice Hall               |          |           |                                |                         |                                               |             | *     |
| publishers : Table |                                                  | Prentice Hall               |          |           |                                |                         |                                               |             |       |
| titles             |                                                  |                             |          |           |                                |                         |                                               |             |       |
| 🛄 titles : Table   |                                                  |                             |          |           |                                |                         |                                               |             |       |
| authorISBN 🏾 🕆     |                                                  |                             |          |           |                                |                         |                                               |             |       |
| authorISBN : Table |                                                  |                             |          |           |                                |                         |                                               |             |       |
|                    | 4                                                |                             |          | Recor     | d: 🖬 斗 1 of 1                  | ► H H                   | 🛛 🕅 🕅 No Filt                                 | er Search   |       |
| Datasheet View     |                                                  |                             |          |           |                                |                         | Num Lo                                        | ock 🔲 🄀 🕮 🕷 | ::: ک |

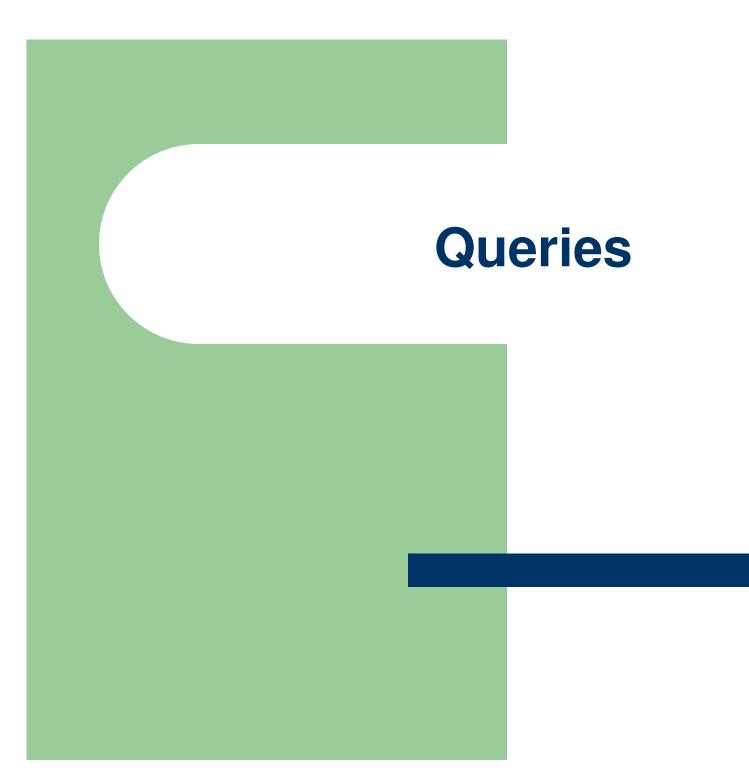

# Queries

- Query provides the resulting records from a question
- Queries
  - let you easily repeat sort and filter commands
  - let you display and/or print only selected columns
  - connect one or more tables through similar fields
  - create new fields based on calculated values
  - add or remove specific information from tables with action queries

# **Queries**

- Queries can be opened in three views:
  - Design View: graphical tool used to develop queries
  - Dynaset: The records that satisfy the query criteria, looks and acts like a table
  - SQL View: displays query in SQL statements

## **Query Design View**

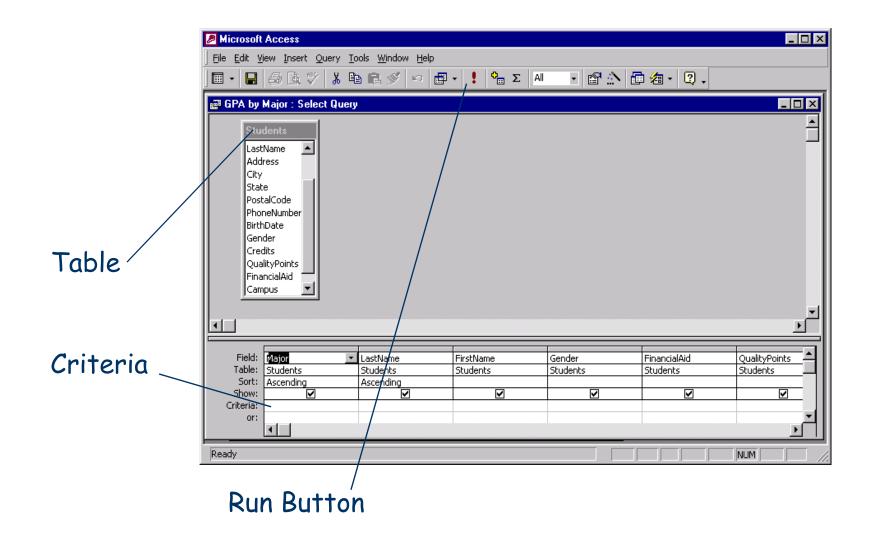

## **Select Query Dynaset**

|                                                                            | 1icrosoft Access               | - [GPA by Ma        | jor : Select Qu       | ery]            |                             |               |             | _ □ ×          |
|----------------------------------------------------------------------------|--------------------------------|---------------------|-----------------------|-----------------|-----------------------------|---------------|-------------|----------------|
|                                                                            | <u>Eile E</u> dit <u>V</u> iev | v <u>I</u> nsert Fg | ormat <u>R</u> ecords | s <u>T</u> ools | <u>W</u> indow <u>H</u> elp | Туре а        | question fo | orhelp 🗸 🗕 🗗 🗙 |
| 🔛 ▾   🔚 🔁   🚑 🖸 🖤   ½ 🗈 🛍   ∽   🛞   ᢓ↓ 💱 🏹 🝞 酒 ▽   🏘   ▶∗ 📈   🗊 2a ▾   ℚ ↓ |                                |                     |                       |                 |                             |               |             |                |
|                                                                            | Major                          | Last Name           | First Name            | Gender          | FinancialAid                | QualityPoints | Credits     | GPA 🔺          |
|                                                                            | Business                       | Adili               | Ronnie                | M               |                             | 155           | 60          | 2.58           |
|                                                                            | Business                       | Gibson              | Christopher           | M               | ◄                           | 90            | 45          | 1.78           |
|                                                                            | Business                       | Ramsay              | Robert                | M               |                             | 375           | 105         | 3.57           |
|                                                                            | Communication                  | Joseph              | Cedric                | M               | ◄                           | 60            | 35          | 1.71           |
|                                                                            | Engineering                    | Berlin              | Jared                 | M               | ✓                           | 150           | 50          | 3.00           |
|                                                                            | Engineering                    | Heltzer             | Peter                 | M               |                             | 162           | 50          | 3.24           |
|                                                                            | Liberal Arts                   | Camejo              | Oscar                 | M               | ◄                           | 75            | 30          | 2.50           |
|                                                                            | Liberal Arts                   | Parulis             | Christa               | F               | ◄                           | 80            | 30          | 2.67           |
|                                                                            | Liberal Arts                   | Weissman            | Kimberly              | F               |                             | 170           | 45          | 3.78           |
|                                                                            | Undecided                      | Frazier             | Steven                | M               | ✓                           | 60            | 28          | 2.14           |
|                                                                            | Undecided                      | Liquer              | Lindsey               | M               | ✓                           | 42            | 24          | 1.75           |
| Rec                                                                        | ord: 🚺 🔳                       | 1                   | ∎ ▶ <b>*</b> of 11    | • •             | [305]                       | 0             | 0           | <b>-</b>       |
| Da                                                                         | asheet View                    |                     |                       |                 |                             |               |             | OVR            |

The results of the query are displayed as a dynaset

# **Create A Query**

- Click the Query tab
- Click the New button
- Choose Design View and select the tables or queries upon which to base the query
- Add fields to the "Query by Design" window
- Save query
- Run the query

# **Query Criteria**

- Criteria limits the records returned by the query
- Criteria on the same line must all be met "AND" criteria

| FTE             | HireDate        |
|-----------------|-----------------|
| tblEmployeeData | tblEmployeeData |
|                 |                 |
|                 |                 |
| <100            | <#1/1/95#       |

Criteria on different lines will return records that meet any criteria

 "OR" criteria

| FTE             | HireDate              |
|-----------------|-----------------------|
| tblEmployeeData | tblEmployeeData       |
|                 |                       |
|                 |                       |
|                 |                       |
| ✓               |                       |
| <100            | <b>⊻</b><br>≮#1/1/95# |

# **Criteria Operators**

| Operator   | Condition                                                                               |  |  |  |  |
|------------|-----------------------------------------------------------------------------------------|--|--|--|--|
| <          | less than                                                                               |  |  |  |  |
| >          | greater than                                                                            |  |  |  |  |
| =          | equal to                                                                                |  |  |  |  |
| <=         | less than or equal to                                                                   |  |  |  |  |
| >=         | greater than or equal to                                                                |  |  |  |  |
| $\diamond$ | not equal                                                                               |  |  |  |  |
| *          | all records - usually used with a leading character, such as B*                         |  |  |  |  |
| ?          | a single character wildcard                                                             |  |  |  |  |
| Between    | selects values between two values, Between x and y                                      |  |  |  |  |
| Like       | must match a pattern - sometimes created by Access from wildcard input, Like "*System*" |  |  |  |  |
| null       | returns blank records                                                                   |  |  |  |  |

## **Multiple Table Queries**

• Join tables on common fields

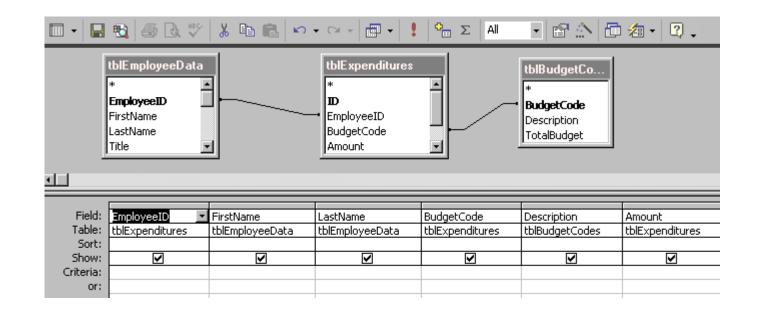

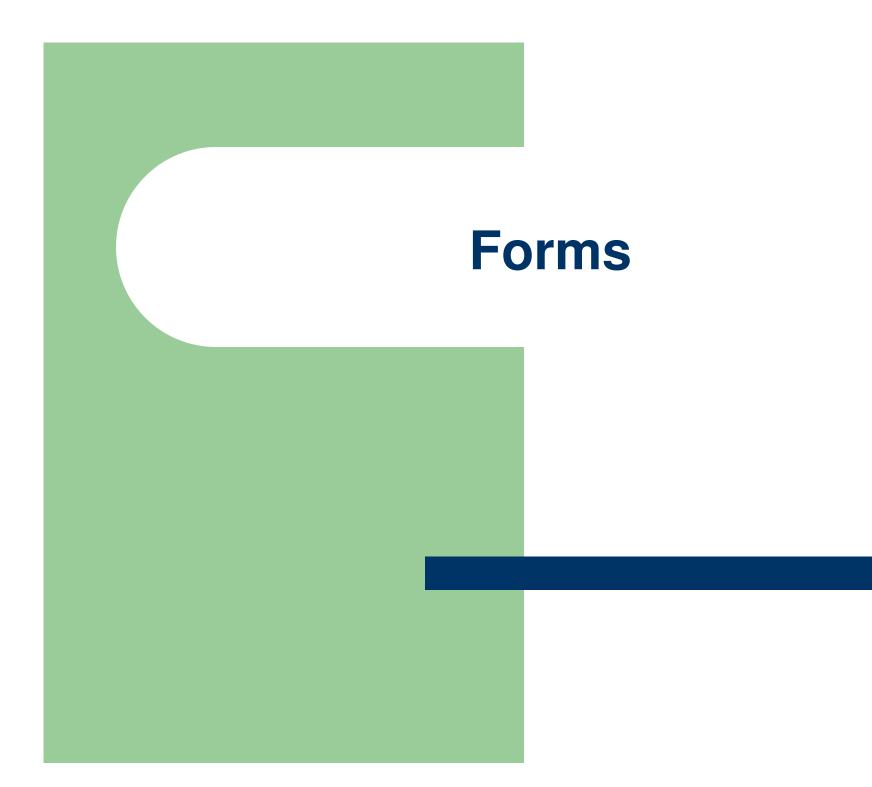

## **Forms**

• Fields can be arranged for easy data entry

## Input aids

- Check boxes
- List boxes
- Combo boxes
- Calculations

## **Database Form**

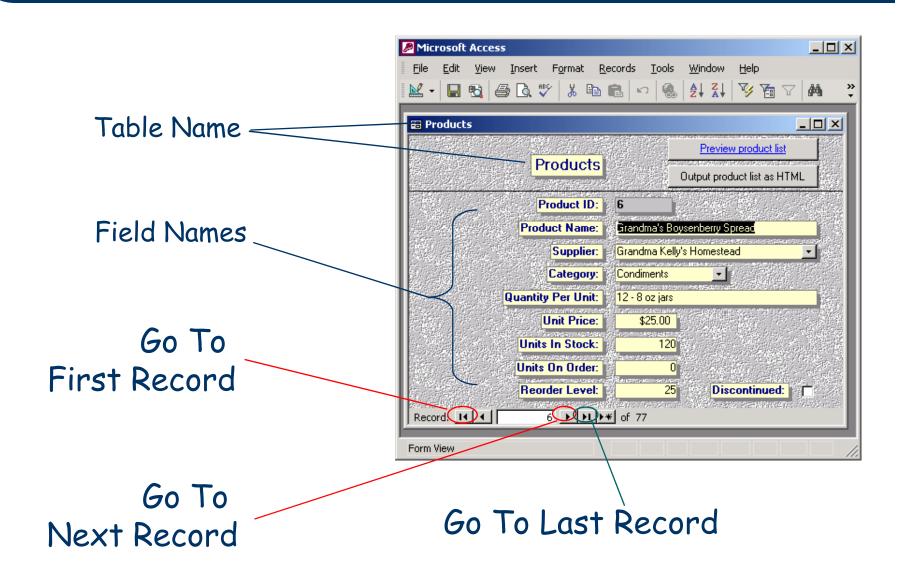

## **Form Design View**

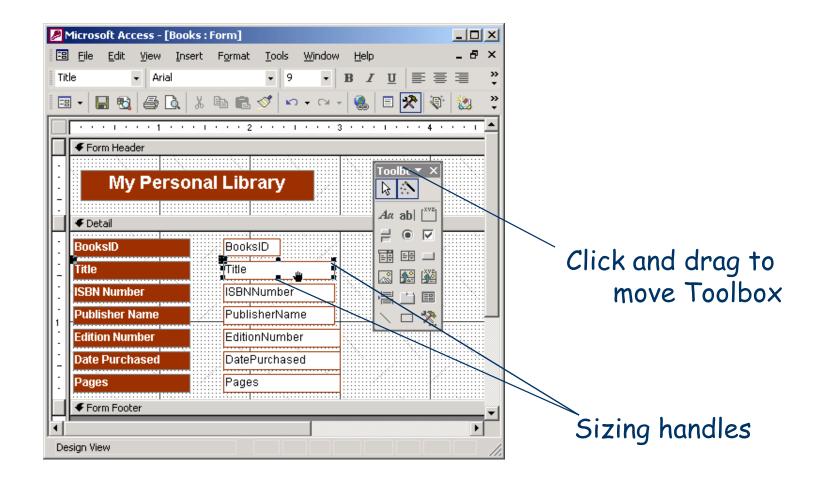

## **Form View**

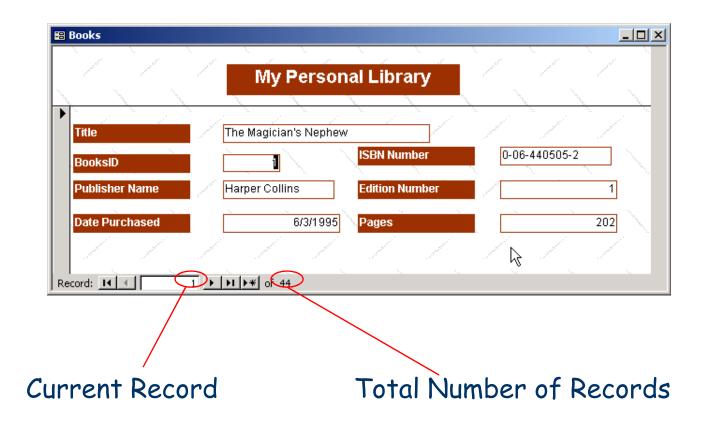

# Microsoft Access 2007 Creating AutoForms

- From an open table
  - Click the New Object button
  - Choose AutoForm
  - Save the Form
- From Form tab
  - Click New
  - Choose Design View or AutoForm
  - Select the table or query that contains the data for the form
  - Click OK

# **Creating A Form**

- From the Form tab
  - Click New
  - Choose Design View or AutoForm
  - Select the table or query that contains the data for the form
  - Click OK

# **Navigating with Forms**

- Tab from field to field
- Click the New Record button to add a record
- Use navigation bar to move from record to record

# **Form Design**

- Click the View button to switch between Form View and Design View
  - Move Objects
  - Resize Objects
  - Format Objects

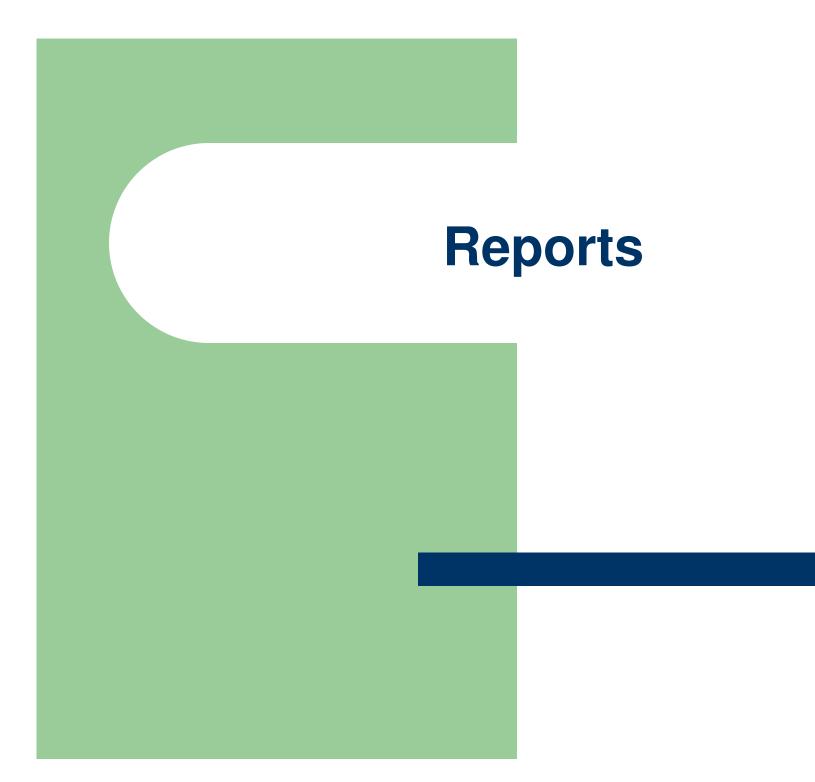

# **Reports**

- Reports are for previewing and printing only no data entry
- Reports can group data and perform calculations
- Reports can be exported to Excel or Word

# Microsoft Access 2007 Report Design View

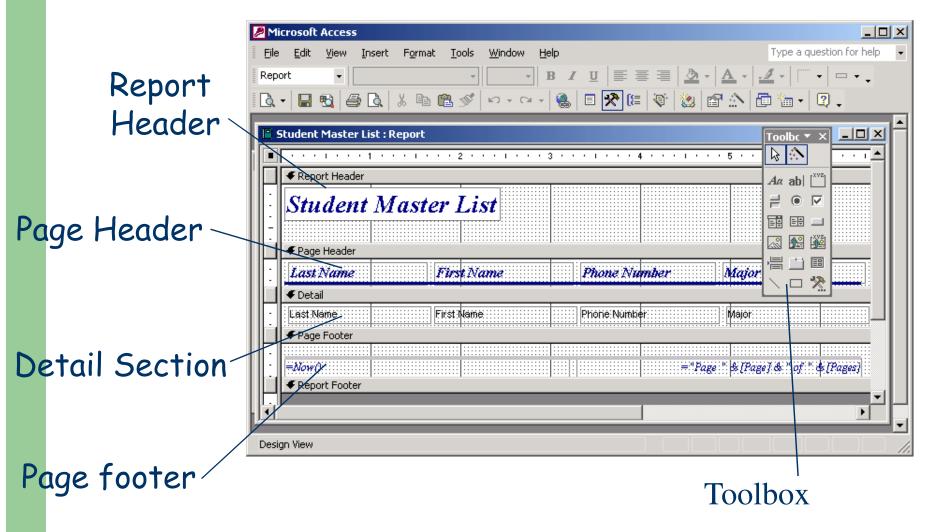

# **Report Print Preview**

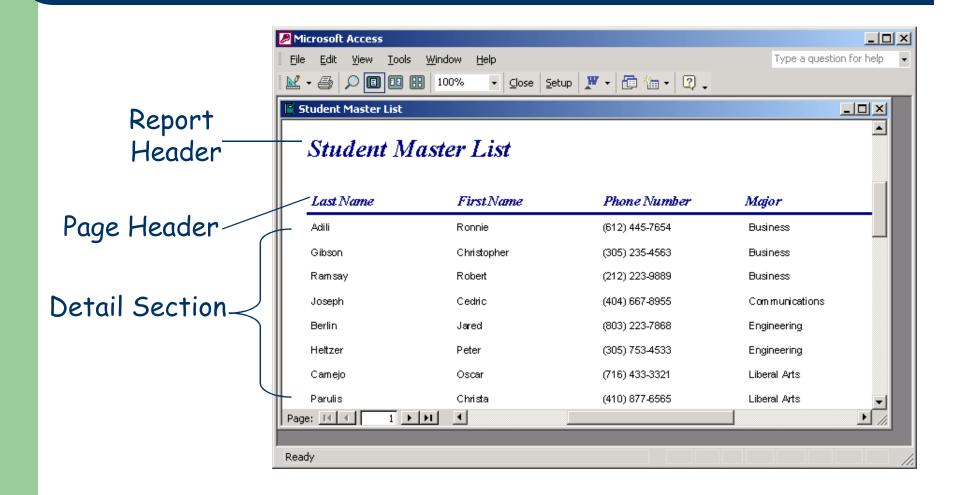

Report

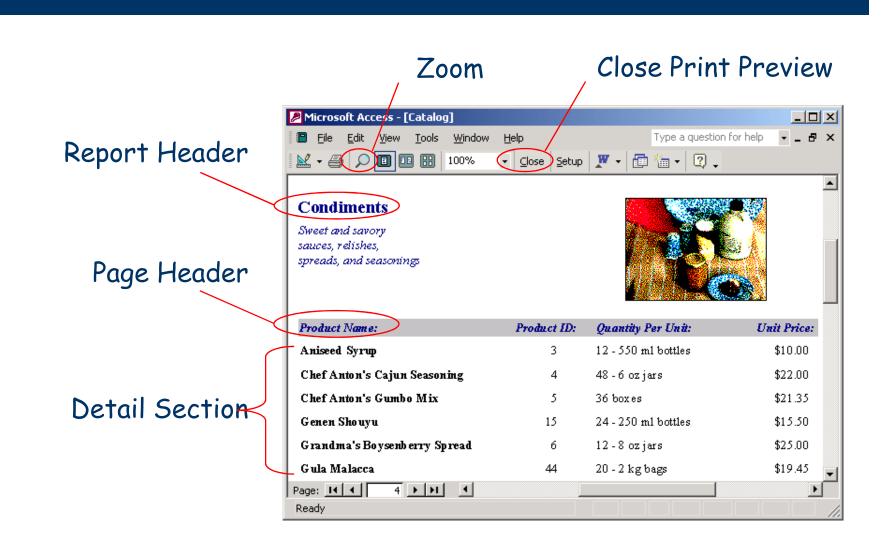

# **Anatomy of a Report**

| <b>Report Section</b> | Description                                                                                |
|-----------------------|--------------------------------------------------------------------------------------------|
| <b>Report Header</b>  | Prints once at the beginning of the report                                                 |
| Page Header           | Prints at the top of each page (including the first page)                                  |
| <b>Group Header</b>   | Prints at the start of each group                                                          |
| <b>Detail Section</b> | Contains the main body of the report. Prints once for every record included in the report. |
| <b>Group Footer</b>   | Prints once at the bottom of each group. Sometimes contains formulas for group totals.     |
| Page Footer           | Prints at the bottom of each page.                                                         |
| <b>Report Footer</b>  | Prints once at the end of the report. Often used to contain report totals.                 |

# **Report Types**

- Columnar report
  - Simplest type
  - Lists every field for every record in a single column
- Tabular report
  - Displays selected fields in a row
  - One record per row

# **Creating A Report**

- Click the Report tab
- Click New
- Choose one of the following
  - Design View
  - Report Wizard
  - AutoReport

# **Report Wizard**

# Easiest way to create a report

- Specify the table or query
- Select one or more fields
- Select layout (columnar/ tabular)
- Select a style
- Modify the resulting report

# **The End**